# STUDENT GUIDE

## Enrollment: Swap Classes

*09/26/2023*

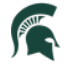

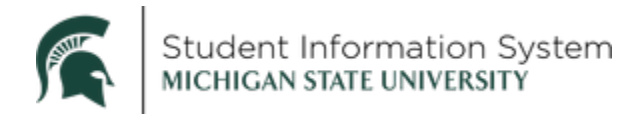

### **Enrollment: Swap Classes**

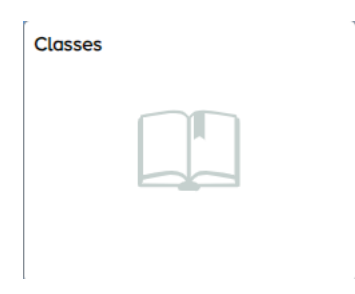

- 1. From the student home page, click the **Classes** tile. The **Manage Classes** page will open with a list of menu items on the left.
- 2. Click **Swap Classes** from the left navigation.
- 3. Select a semester. The **Swap Classes** page will open.

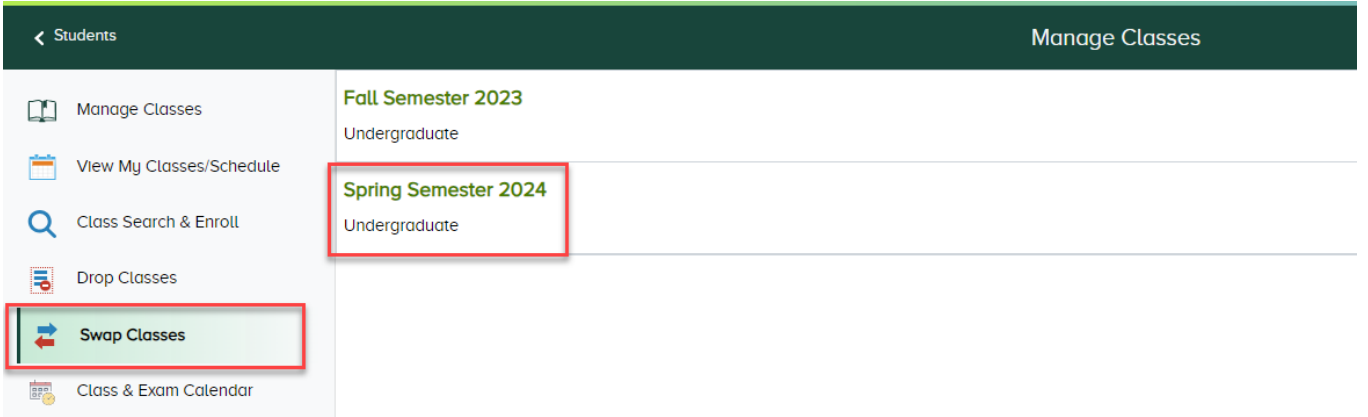

4. In the **Swap This Class** section**,** click the drop-down and select the course you no longer wish to keep.

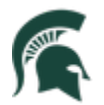

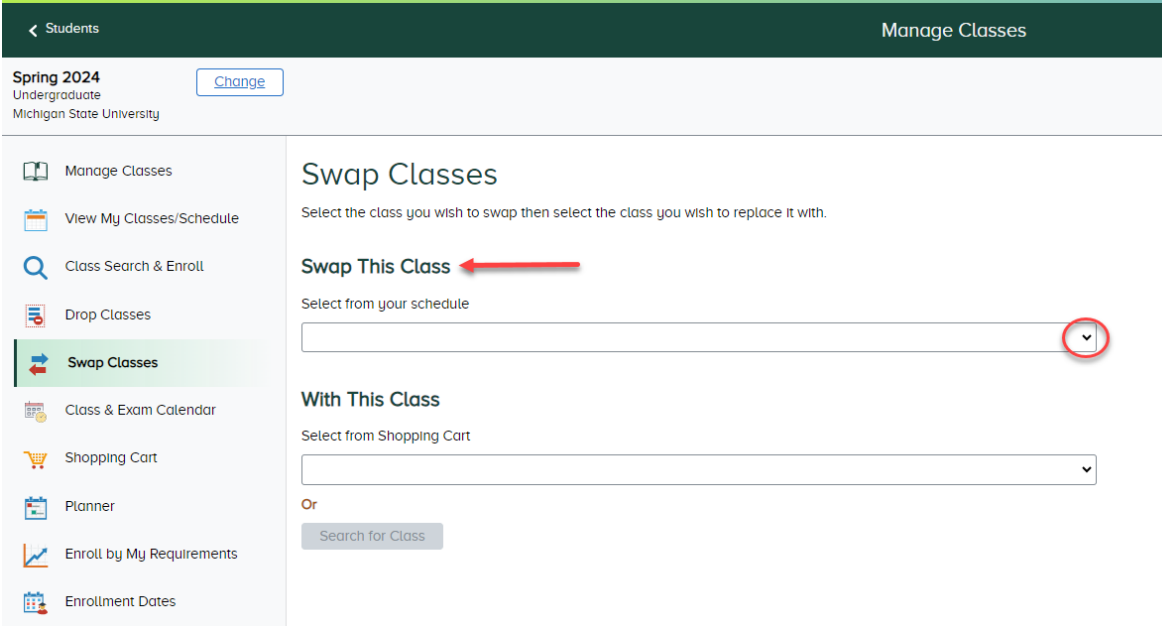

5. In the **With This Class** section**,** you have two options to search for a replacement class:

**Option 1 – Select from Shopping Cart**: Click the drop-down to choose a course from your Shopping Cart. Click **Swap**.

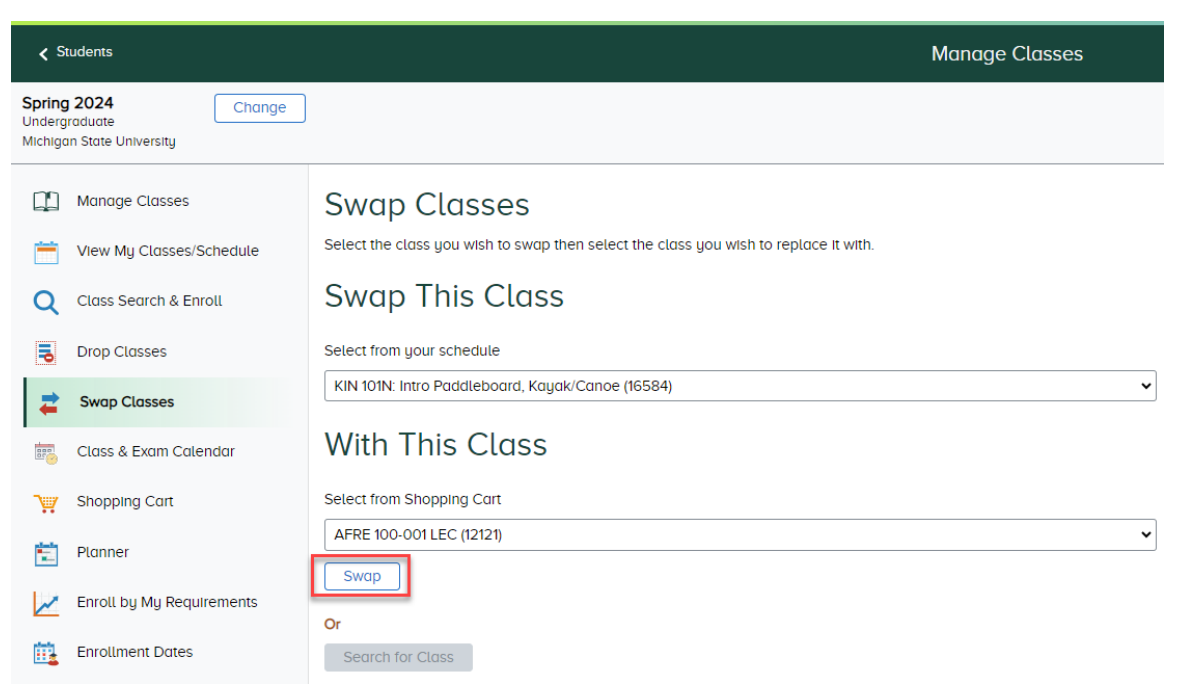

You will be taken right to the **Step 3 of 3: Confirm Class Swap** page. Review your selections and click **Submit**. Click **Yes** on the pop-up confirmation.

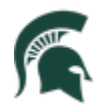

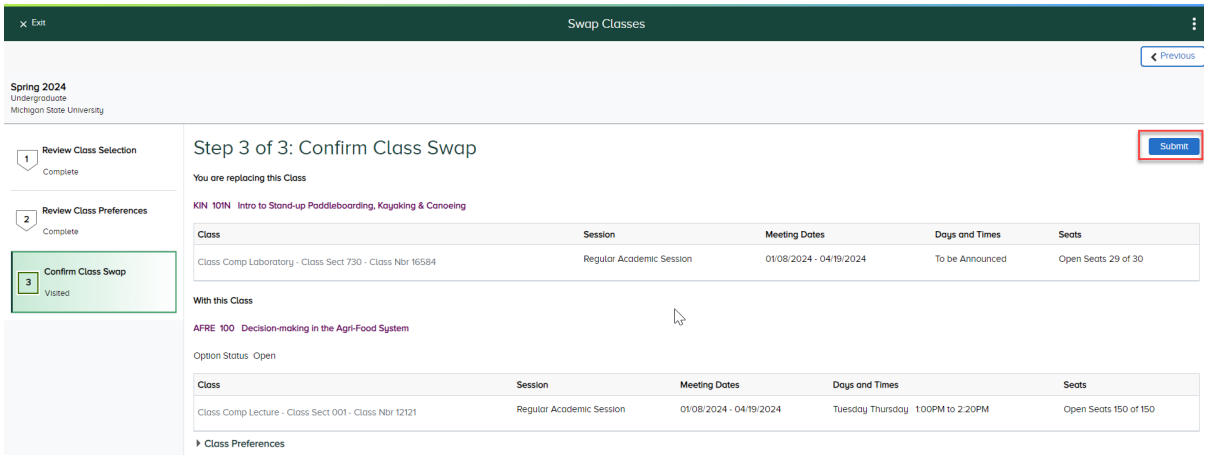

A confirmation page will appear with a green checkmark indicating the class has been swapped.

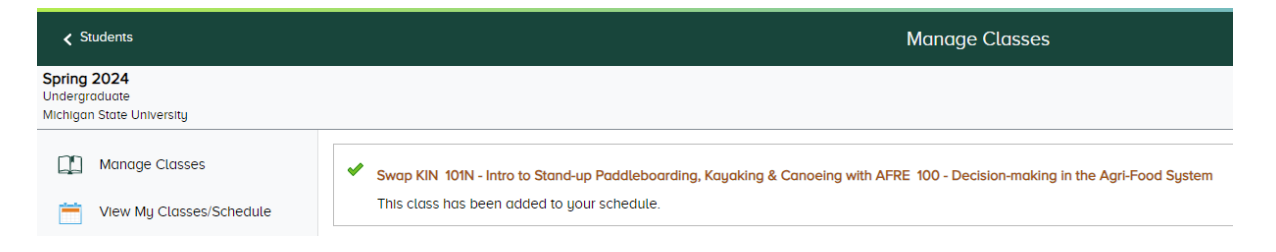

#### **Option 2 – Search for Class**: Click the **Search for Class** button to utilize the Class Search.

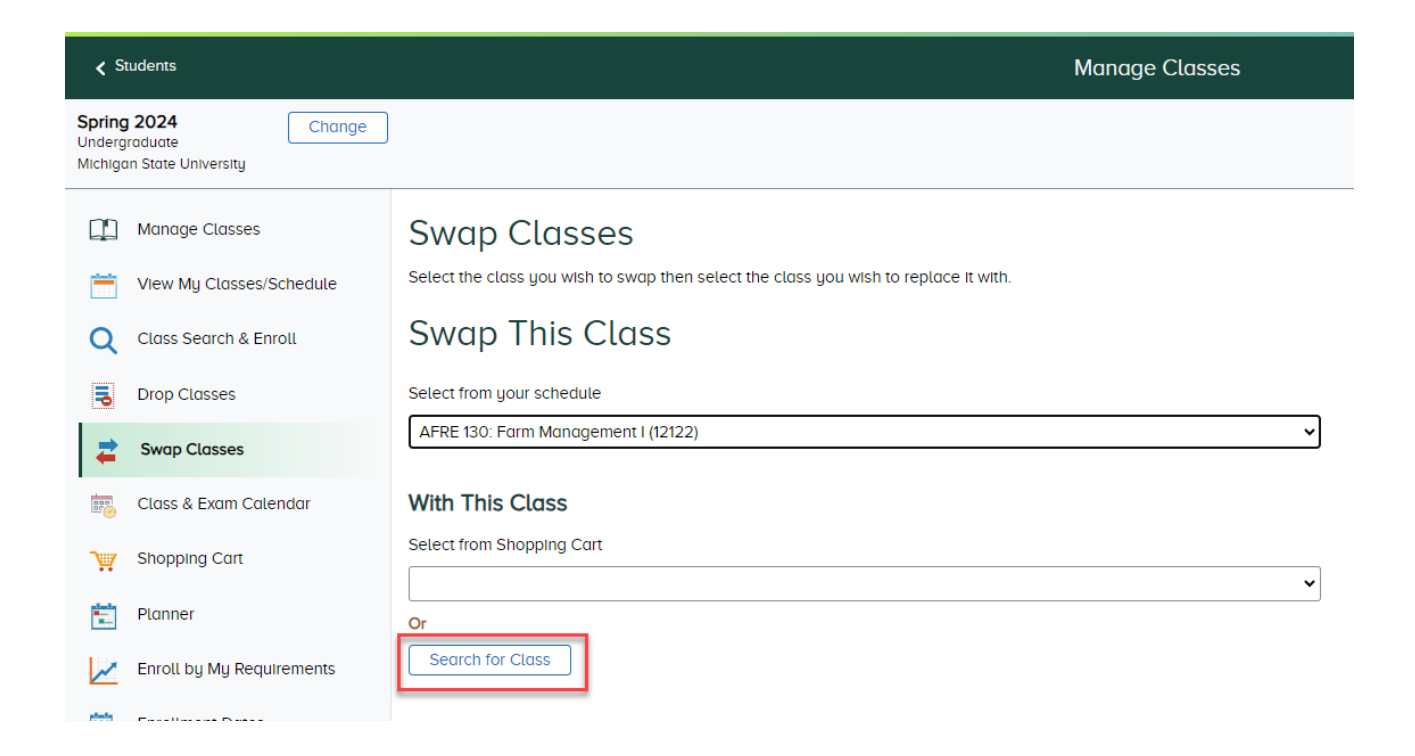

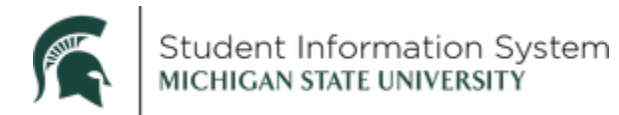

Enter a **Subject (Recommended) and Catalog Nbr** if you wish (not required). Or enter a keyword (e.g., course, subject, class, or topic) in the **Search** bar. Click the **magnifying glass** to search.

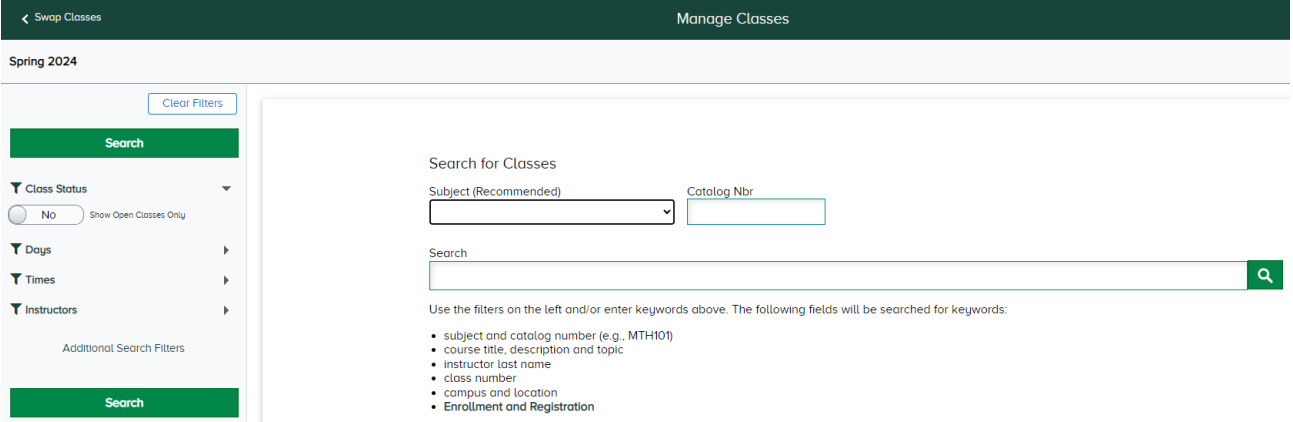

Select a class from the search results list. On the **Class Information** page that opens, click **Select for Swap**.

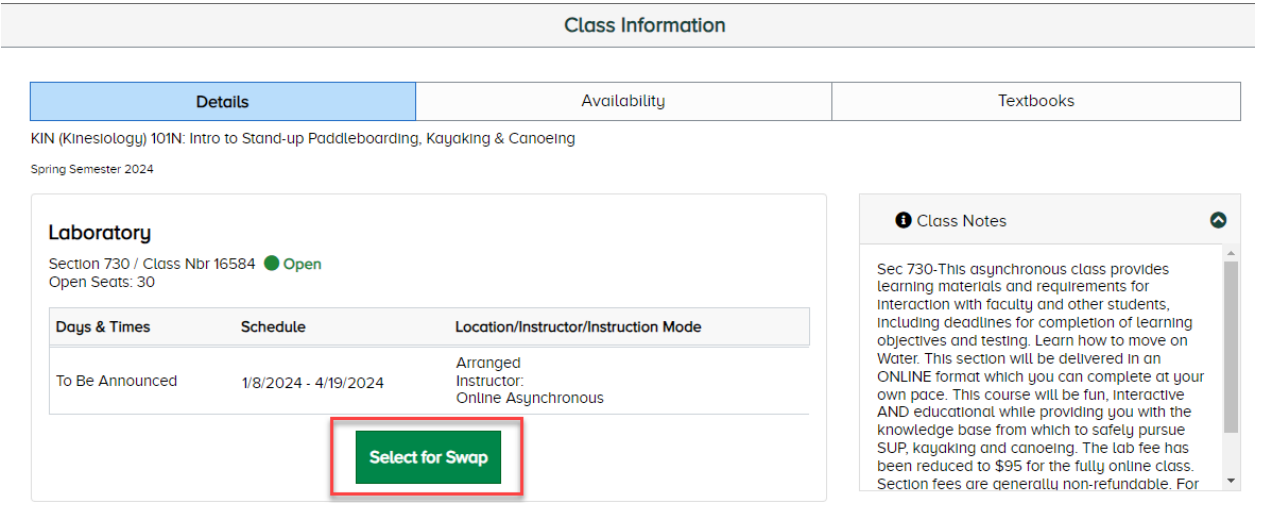

Complete **Step 1 of 3: Review Class Selection** and click **Next.**

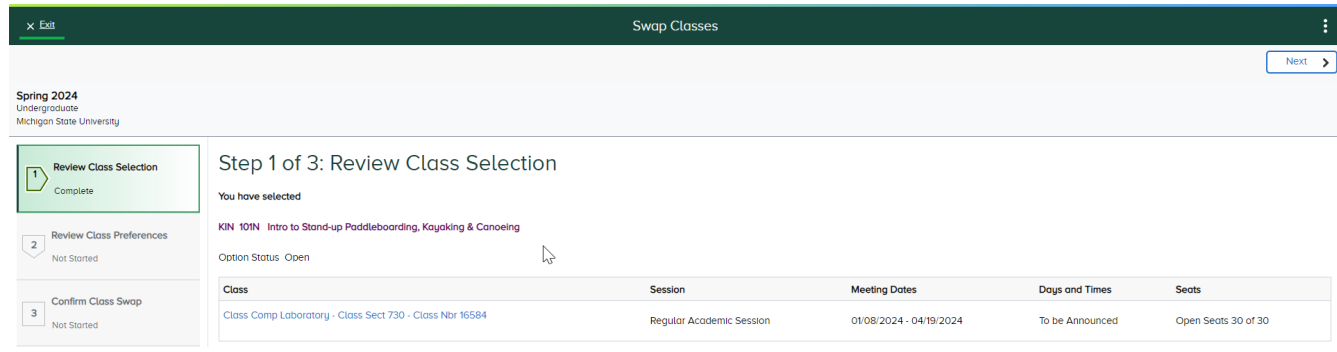

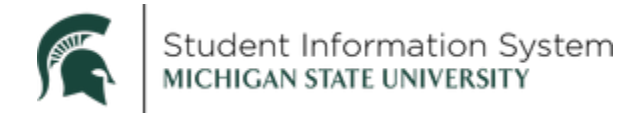

#### Complete **Step 2 of 3: Review Class Preferences:**

- o Add to waitlist if class is full? **Yes** or **No**.
- o Click **Accept.**

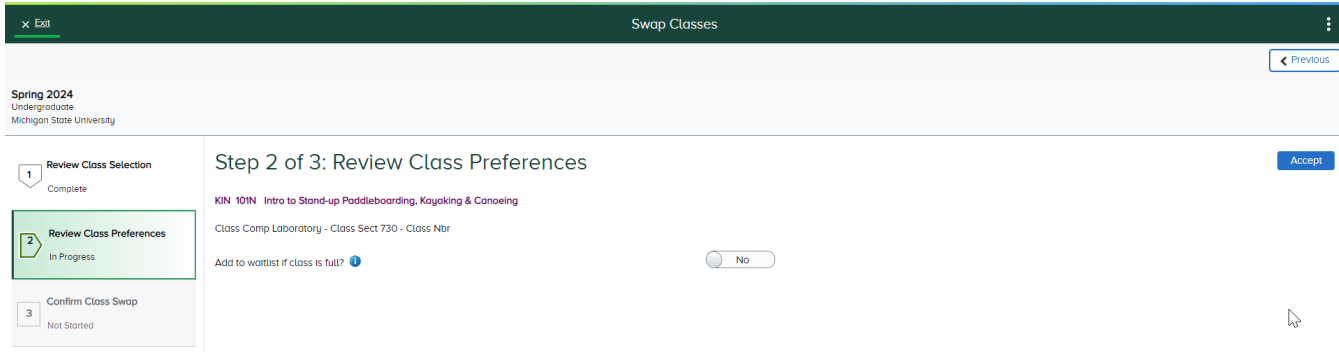

#### Complete **Step 3 of 3: Confirm Class Swap:**

- o **Confirm** replaced class.
- o **Confirm** new class.
- o Click **Submit** and click **Yes** on the pop-up confirmation.

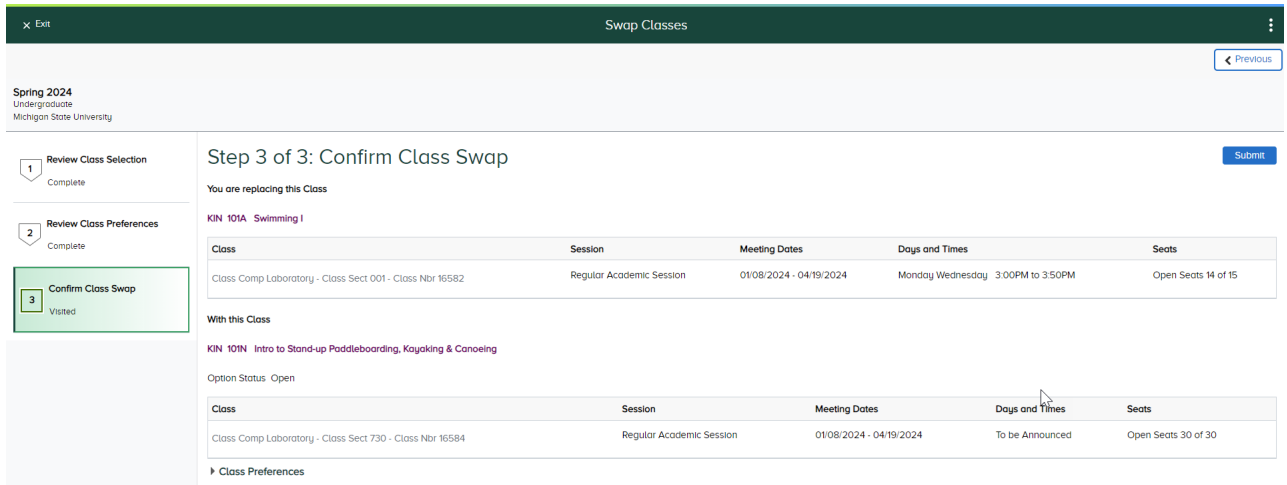

A confirmation page will appear with a green checkmark indicating the class has been swapped.

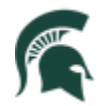

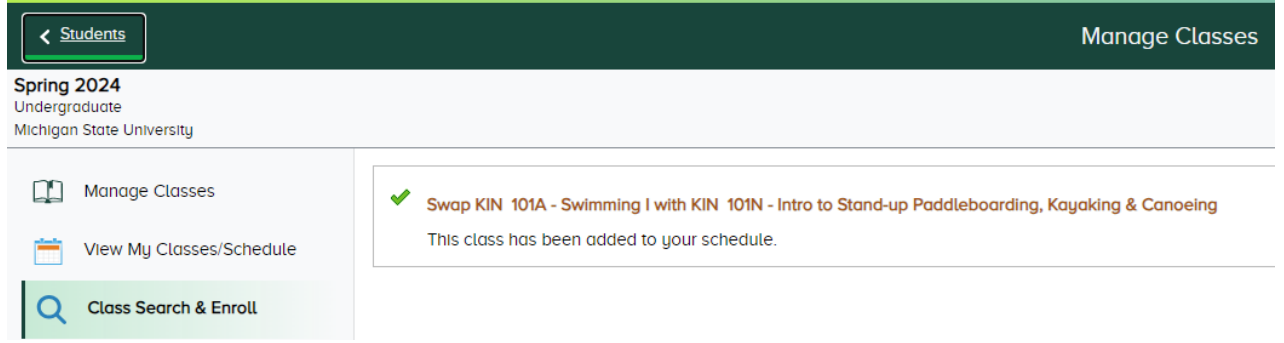

**Note**: You can also click **View my Classes/Schedule** on the left navigation to see an updated class list.